## Novell Linux Desktop

www.novell.com

27 septembre 2004

DÉMARRAGE RAPIDE

## Bienvenue dans Novell Linux Desktop

Novell® Linux\* Desktop (NLD) offre un environnement de travail stable et sécurisé disposant de logiciels et de services professionnels conviviaux. NLD offre les bureaux KDE et GNOME, ainsi que des produits et services Novell de qualité pour créer un environnement de travail vous permettant de recueillir et partager des informations commerciales.

## CONFIGURATION SYSTÈME REQUISE

- Un ordinateur personnel avec un processeur Pentium\* II ou ultérieur et un lecteur de CD-ROM amorçable
- 800 Mo d'espace disque (4 Go recommandés)
- 128 Mo de RAM (256 Mo recommandés)
- □ Un adaptateur d'affichage Super VGA
- Une carte réseau (si vous devez vous connecter à un réseau)
- Une souris USB, PS/2\* ou série

## INSTALLATION DE NOVELL LINUX DESKTOP

- **1** Insérez le *CD ROM 1 ou le DVD de Novell Linux Desktop* dans le lecteur, puis réamorcez l'ordinateur pour lancer le programme d'installation.
- **2** Sélectionnez Installation dans l'écran d'amorçage, puis appuyez sur Entrée.

Le programme d'installation de Novell Linux Desktop se charge et démarre l'installation en mode normal. Vous pouvez également sélectionner les options supplémentaires suivantes :

- **Boot from Hard Disk (Amorcer à partir du disque dur)** : Amorce le système déjà installé sur le disque dur (le système qui s'amorce normalement au démarrage de l'ordinateur).
- **Installation ACPI Disabled (Interface ACPI désactivée)** : Si l'installation normale échoue, cela peut être dû au fait que le matériel ne prend pas en charge l'interface ACPI (Advanced Configuration and Power Interface Interface de configuration et de gestion avancée de l'énergie). Dans ce cas, utilisez cette option pour procéder à l'installation sans la prise en charge ACPI.

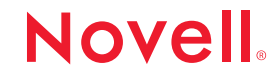

- **Installation Safe Settings (Paramètres sans échec)** : Amorce le système en désactivant le mode DMA (pour les lecteurs de CD ROM), ainsi que toute fonction de gestion de l'énergie pouvant l'affecter. Vous pouvez également utiliser la ligne de commande pour entrer ou modifier les paramètres du kernel.
- **Manual Installation (Installation manuelle)** : Par défaut, les pilotes sont automatiquement chargés lors de l'installation. Si cela semble générer des problèmes, utilisez cette option pour les charger manuellement. Cette option ne fonctionne pas si votre système est équipé d'un clavier USB.
- **Rescue System (Système de secours)** : Si, pour une raison quelconque, vous ne parvenez pas à amorcer l'ordinateur à partir du système Linux installé, cette option vous permet de le faire à partir du CD ROM. Une version minimale du système Linux s'exécute alors, sans interface utilisateur graphique, qui vous permet d'accéder aux partitions de disque afin de dépanner et de réparer le système installé.
- **Memory Test (Test mémoire)** : Cette option teste la RAM de votre système via des répétitions de cycles de lecture et d'écriture. Ce test s'effectue en boucle fermée ; en effet, les problèmes de corruption de mémoire se produisant souvent de façon sporadique, de nombreux cycles de lecture et d'écriture peuvent s'avérer nécessaires pour les détecter. Si vous pensez que votre mémoire RAM est défectueuse, lancez ce test et laissez le tourner pendant plusieurs heures. Si aucune erreur n'a été détectée après une longue période, vous pouvez supposer que la mémoire est intacte. Une fois le test terminé, réamorcez le système.
- **3** Lisez l'Accord de licence, puis cliquez sur J'accepte pour l'accepter et poursuivre l'installation.
- <span id="page-1-1"></span>**4** Sélectionnez la langue à utiliser pour la configuration du clavier, puis cliquez sur Accepter.

Novell Linux Desktop utilise également ce paramètre linguistique pour choisir le fuseau horaire de l'horloge système.

<span id="page-1-0"></span>**5** Sélectionnez votre environnement de bureau par défaut (GNOME ou KDE), puis cliquez sur Accepter.

GNOME est une interface utilisateur graphique conçue pour rendre le système d'exploitation Linux convivial aux non-programmeurs. Elle correspond généralement à l'interface du bureau Windows\* et à ses applications les plus courantes. KDE offre une interface graphique intuitive, conviviale et extrêmement configurable. Si vous ne savez pas quel est l'environnement privilégié par votre société, adressez vous à votre administrateur système.

Pour plus d'informations sur les environnements de bureau, consultez les documents *Guide de l'utilisateur Novell Linux Desktop pour GNOME* et *Guide de l'utilisateur Novell Linux Desktop pour KDE*.

**6** Utilisez l'écran Installation Settings (Paramètres d'installation) pour afficher le matériel détecté, ainsi qu'un certain nombre d'options d'installation et de partitionnement.

Vous pouvez sélectionner les éléments suivants et les configurer dans les boîtes de dialogue correspondantes. Une fois vos modifications effectuées, le système vous renvoie à l'écran Installation Settings (Paramètres d'installation), qui est mis à jour en conséquence.

- **Système** : Détecte le matériel du système et vous permet d'enregistrer les résultats sur une disquette ou dans un fichier.
- **Mode** : Cette version de Novell Linux Desktop ne prend en charge que le mode New Installation (Nouvelle installation).
- **Keyboard Layout (Configuration du clavier)** : Utilisez cette option pour modifier la configuration du clavier précédemment sélectionnée. Par défaut, elle correspond à celle de la langue sélectionnée.
- **Souris** : Utilisez cette option pour sélectionner un type de souris autre que celui automatiquement détecté par Novell Linux Desktop. Après avoir sélectionné un type de souris, appuyez sur Alt+T pour vérifier le bon fonctionnement du périphérique avant de confirmer la sélection.
- **Partitioning (Partitionnement)** : Utilisez cette option pour personnaliser le partitionnement. Dans la plupart des cas, Novell Linux Desktop propose un modèle de partitionnement raisonnable qui peut être accepté sans avoir à y apporter de modification.

Pour plus d'informations sur les options de partitionnement, consultez « Partitioning » (Partitionnement) dans le document *Novell Linux Desktop Administration Guide* (Guide d'administration Novell Linux Desktop).

- **Logiciel** : Novell Linux Desktop propose plusieurs types de paquetages dotés chacun de divers modules à installer. En fonction de l'espace disponible sur le disque et de l'environnement de bureau sélectionné à l['Etape 5, page 2](#page-1-0), Novell Linux Desktop choisit l'un de ces systèmes prédéfinis. Utilisez cette option pour modifier l'environnement de bureau sélectionné et pour ajouter ou supprimer des paquetages et des filtres.
- **Booting (Amorçage)** : Lors de l'installation, Novell Linux Desktop vous a proposé une configuration d'amorçage de votre système. Ces paramètres ne doivent normalement pas être modifiés, mais vous pouvez utiliser cette option si vous avez besoin d'une configuration personnalisée.

Vous pouvez configurer le mécanisme d'amorçage pour utiliser une disquette d'amorçage spéciale. Bien que cette opération implique que la disquette doive se trouver dans le lecteur lors de l'amorçage, elle ne modifie pas un mécanisme d'amorçage existant. Cela n'est généralement pas nécessaire, car YaST peut configurer le programme d'amorçage pour démarrer également les systèmes d'exploitation existants.

Vous pouvez également utiliser la configuration d'amorçage pour changer l'emplacement du mécanisme d'amorçage sur le disque dur.

Pour plus d'informations, consultez « Section 8.6 : Configuring the Boot Loader with YaST » (Section 8.6 : Configuration du programme d'amorçage avec YaST) dans le *[S](http://www.novell.com/fr-fr/documentation/sles9/pdfdoc/sles_9_admin_guide/sles_9_admin_guide.pdf)[USE LINUX](http://www.novell.com/documentation/sles9/pdfdoc/sles_9_admin_guide/sles_9_admin_guide.pdf)*  [Enterprise Server 9 Administration Guide](http://www.novell.com/documentation/sles9/pdfdoc/sles_9_admin_guide/sles_9_admin_guide.pdf) (http://ww[w](http://www.novell.com/documentation/sles9/pdfdoc/sles_9_admin_guide/sles_9_admin_guide.pdf).novell.com/documentation/ sles9/pdfdoc/sles\_9\_admin\_guide/sles\_9\_admin\_guide.pdf) (Guide d'administration SUSE LINUX Enterprise Server 9).

- **Fuseau horaire** : Utilisez cette option pour sélectionner un fuseau horaire. Vous pouvez également configurer l'horloge système sur Heure locale ou UTC. Si vous configurez l'horloge système sur UTC, Novell Linux Desktop fera automatiquement passer votre système de l'heure d'hiver à l'heure d'été et inversement. Réglez l'horloge sur l'heure locale si vous utilisez un double amorçage.
- **Langue** : Utilisez cette option pour modifier la langue sélectionnée à l'[Etape 4, page 2.](#page-1-1) Vous pouvez également changer la langue lorsque vous vous loguez.
- **Default Runlevel (Niveau d'exécution par défaut)** : Utilisez cette option pour définir le mode de démarrage du système après l'amorçage. Utilisez le niveau d'exécution par défaut 5 : Full Multiuser with Network and xdm (Multi-utilisateur complet avec réseau et xdm) ; le système vous demande de vous loguer directement sous une interface graphique. Sauf indication contraire de l'administrateur système, ne changez pas le niveau d'exécution.
- **7** Une fois les paramètres d'installation configurés, cliquez sur Accepter, puis sur Oui, installer pour démarrer l'installation.

L'installation dure généralement entre 30 et 45 minutes, selon les performances de votre système et les logiciels sélectionnés. Après avoir effectué la configuration de base du système et l'installation de tous les paquetages sélectionnés, le programme d'installation de Novell Linux Desktop s'amorce à partir du nouveau système Linux. Il vous est alors possible de créer des utilisateurs, ainsi que de configurer le matériel et les services système.

Remarque : Si vous effectuez l'installation à partir des CD-ROM, laissez le CD-ROM1 dans le lecteur de CD-ROM pendant l'amorçage et ne sélectionnez aucune option d'installation. Une fois l'amorçage terminé, l'installation se poursuit et un message vous demande d'insérer le CD-ROM2, puis le CD-ROM3.

**8** Saisissez le mot de passe associé au compte de l'administrateur système (appelé root ou utilisateur root), puis cliquez sur Suivant.

À la différence des utilisateurs normaux qui disposent ou non des autorisations requises pour mener à bien certaines tâches sur le système, l'utilisateur root bénéficie d'autorisations illimitées, y compris pour modifier la configuration du système, installer des programmes, configurer du nouveau matériel ou modifier les mots de passe des utilisateurs. Le compte root ne doit être utilisé que pour l'administration du système, la maintenance et les réparations. Ne vous loguez pas en tant que root pour les tâches quotidiennes, car une seule erreur peut provoquer la perte irrémédiable de nombreux fichiers système.

Pour des raisons de sécurité, le mot de passe root doit contenir cinq à huit caractères sous la forme d'une combinaison de lettres majuscules et minuscules et de chiffres. Les mots de passe ne peuvent pas comporter plus de 72 caractères ; de plus, ils sont sensibles à la casse. Si votre mot de passe comporte plus de huit caractères, cliquez successivement sur Expert Options (Options avancées), Blowfish et OK.

N'oubliez pas votre mot de passe root. Une fois que vous l'avez entré, il vous est impossible de le récupérer. Toutefois, vous pouvez le réinitialiser avec l'aide de l'administrateur système.

**9** Dans l'écran Configuration du réseau, consultez ou modifiez les connexions réseau de votre système, puis cliquez sur Suivant.

Si vous disposez de périphériques réseau (cartes réseau ou sans fil, connexion DSL, carte RNIS ou modem, par exemple), il est préférable de les configurer maintenant, car une connexion Internet permet à Novell Linux Desktop de récupérer toutes les mises à jour disponibles et de les inclure dans l'installation.

Vous pouvez également configurer les périphériques réseau une fois l'installation du système terminée. Pour plus d'informations, consultez les documents *Guide de l'utilisateur Novell Linux Desktop pour Gnome* et *Guide de l'utilisateur Novell Linux Desktop pour KDE*.

Pour ignorer la configuration réseau, cliquez sur Skip Configuration (Ignorer la configuration), puis sur Suivant.

**10** Pour valider votre accès à Internet, cliquez sur Oui, tester la connexion à Internet, puis sur Suivant.

Cette option permet de télécharger la dernière note de publication et de rechercher les dernières mises à jour de Novell Linux Desktop. Si vous ne voulez pas tester la connexion maintenant, cliquez sur Non, ignorer ce test, puis sur Suivant. Le programme ignore également la recherche de mises à jour du produit et des dernières notes de publication.

- **11** Dans l'écran Test de la connexion Internet en cours, consultez les résultats du test, puis cliquez sur Suivant pour continuer.
- **12** Si des mises à jour en ligne sont disponibles, cliquez sur Oui, effectuer la mise à jour en ligne maintenant, puis sur OK.
	- **12a** Dans l'écran YaST Online Update (Mise à jour en ligne YaST), sélectionnez un serveur dans la liste déroulante Source.
	- **12b** Cliquez sur Suivant.

Si vous préférez ne pas procéder immédiatement à la mise à jour, cliquez sur Non, ignorer la mise à jour. Les mises à jour peuvent être effectuées à tout moment après l'installation. Cependant, s'il existe des mises à jour, il est recommandé de les télécharger et de les installer dès maintenant pour résoudre les bogues ou les problèmes de sécurité identifiés.

- **13** Dans l'écran User Authentication Method (Méthode d'authentification des utilisateurs), cliquez sur Local (/etc/passwd), sauf indication contraire de l'administrateur système, puis sur Suivant.
- **14** Pour créer votre compte utilisateur, entrez votre prénom et votre nom dans le champ Full User Name (Nom complet de l'utilisateur), un nom d'utilisateur dans le champ User Login (Login utilisateur) et un mot de passe (tel que recommandé par l'administrateur système) dans le champ Password (Mot de passe).

Pour des raisons de sécurité, votre mot de passe doit contenir huit caractères au minimum sous la forme d'une combinaison de lettres majuscules et minuscules et de chiffres. Les mots de passe ne peuvent pas comporter plus de 72 caractères et ils sont sensibles à la casse.

- **15** Cliquez sur Suivant pour terminer la configuration de l'authentification de l'utilisateur et commencer la configuration du système.
- **16** Une fois la configuration du système terminée, consultez les notes de publication, puis cliquez sur Suivant.

Si vous avez installé des mises à jour de paquetages, consultez la version la plus récente du fichier lisezmoi.

**17** Utilisez l'écran Hardware Configuration (Configuration matérielle) pour afficher ou configurer votre carte graphique, ainsi que les autres périphériques matériels, puis cliquez sur Suivant.

Cliquez sur un composant pour lancer sa configuration. Dans la plupart des cas, le programme d'installation de Novell Linux Desktop détecte et configure automatiquement les périphériques. Si vous ne voulez pas effectuer cette opération maintenant, cliquez sur Skip Configuration (Ignorer la configuration), puis sur Suivant. Vous pourrez configurer ultérieurement les périphériques, mais il est toutefois recommandé de configurer immédiatement la carte graphique. Les paramètres d'affichage automatiquement définis par Novell Linux Desktop sont généralement acceptables, mais vous avez peut être vos propres préférences en termes de résolution, de couleurs ou de toute autre fonction graphique. Pour plus d'informations, consultez « Configuring the Graphics Card and Monitor » (Configuration de la carte graphique et de l'écran) dans le document *Novell Linux Desktop Administration Guide* (Guide de l'administrateur Novell Linux Desktop).

- **18** Cliquez sur Terminer dans l'écran Installation Completed (Installation terminée) pour fermer le programme d'installation de Novell Linux Desktop et passer à l'écran de login.
- **19** Saisissez votre nom d'utilisateur dans le champ correspondant, puis appuyez sur Entrée.
- **20** Saisissez votre mot de passe dans le champ correspondant, puis appuyez sur Entrée.

Pour plus d'informations sur l'utilisation et la configuration de Novell Linux Desktop, consultez les documents *Guide de l'utilisateur Novell Linux Desktop pour Gnome* et *Guide de l'utilisateur Novell Linux Desktop pour KDE*.

 Copyright © 2004 Novell, Inc. Tous droits réservés. Cette publication ne peut être reproduite, photocopiée, stockée sur un système de recherche documentaire ni transmise, même en partie, sans le consentement écrit explicite préalable de l'éditeur. Novell est une marque déposée de Novell, Inc. aux États Unis et dans d'autres pays. Toutes les marques commerciales de fabricants tiers appartiennent à leur propriétaire respectif. Un symbole de marque déposée (®, TM, etc.) indique une marque déposée Novell et un astérisque (\*) une marque commerciale de fabricant tiers.